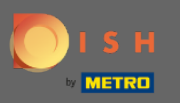

### U ovom vodiču dat ćemo vam pregled općih postavki u DISH Weblisting . ⋒

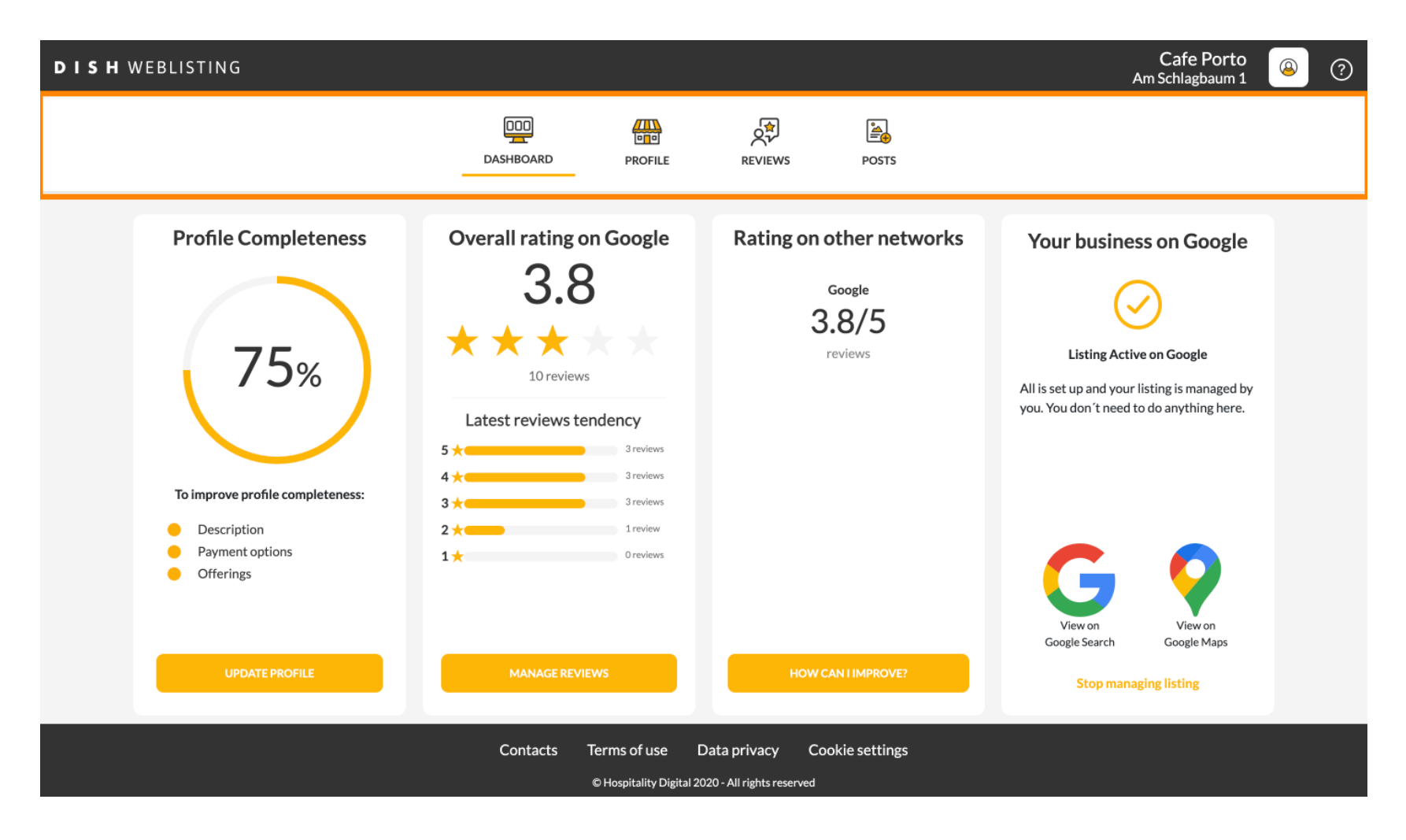

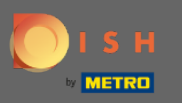

## Prvo se prijavite na svoj DISH weblisting račun.  $\bigcirc$

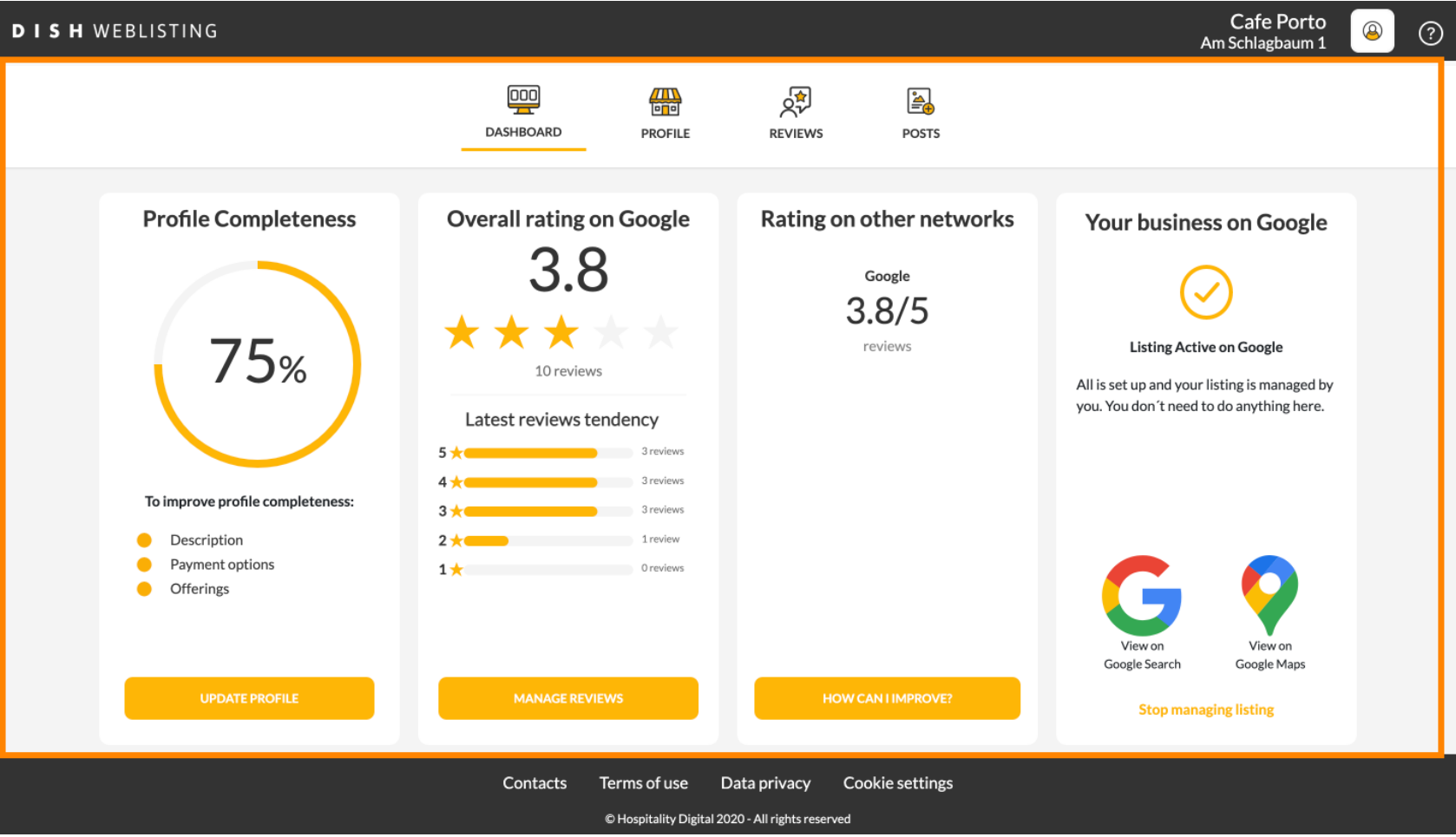

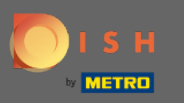

Kliknite na ikonu profla .  $\bigcap$ 

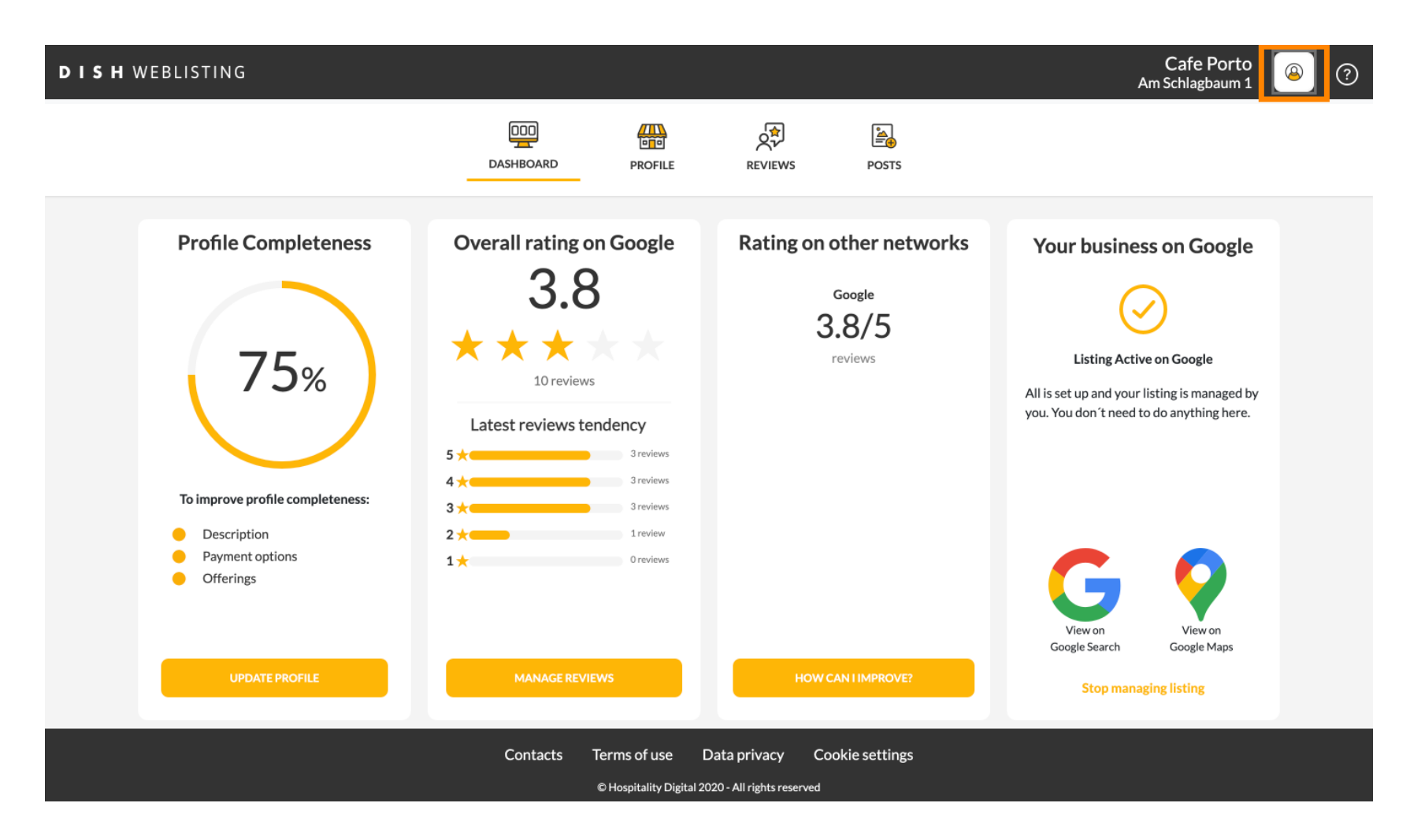

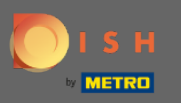

## Pojavit će se prozor sa svim opcijama općih postavki. ⋒

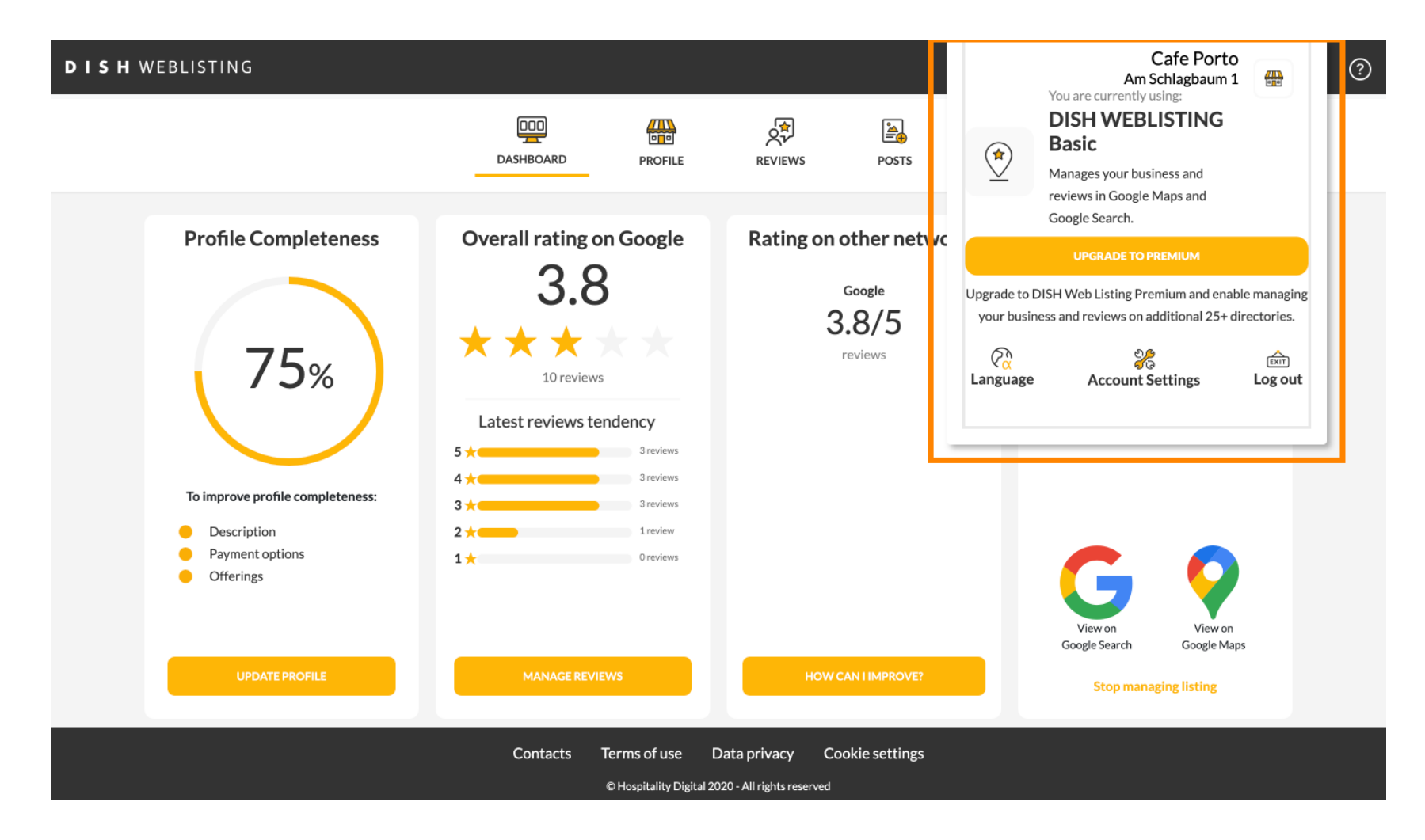

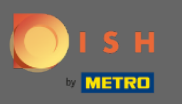

## Za promjenu jezika kliknite na ikonu Jezik. Λ

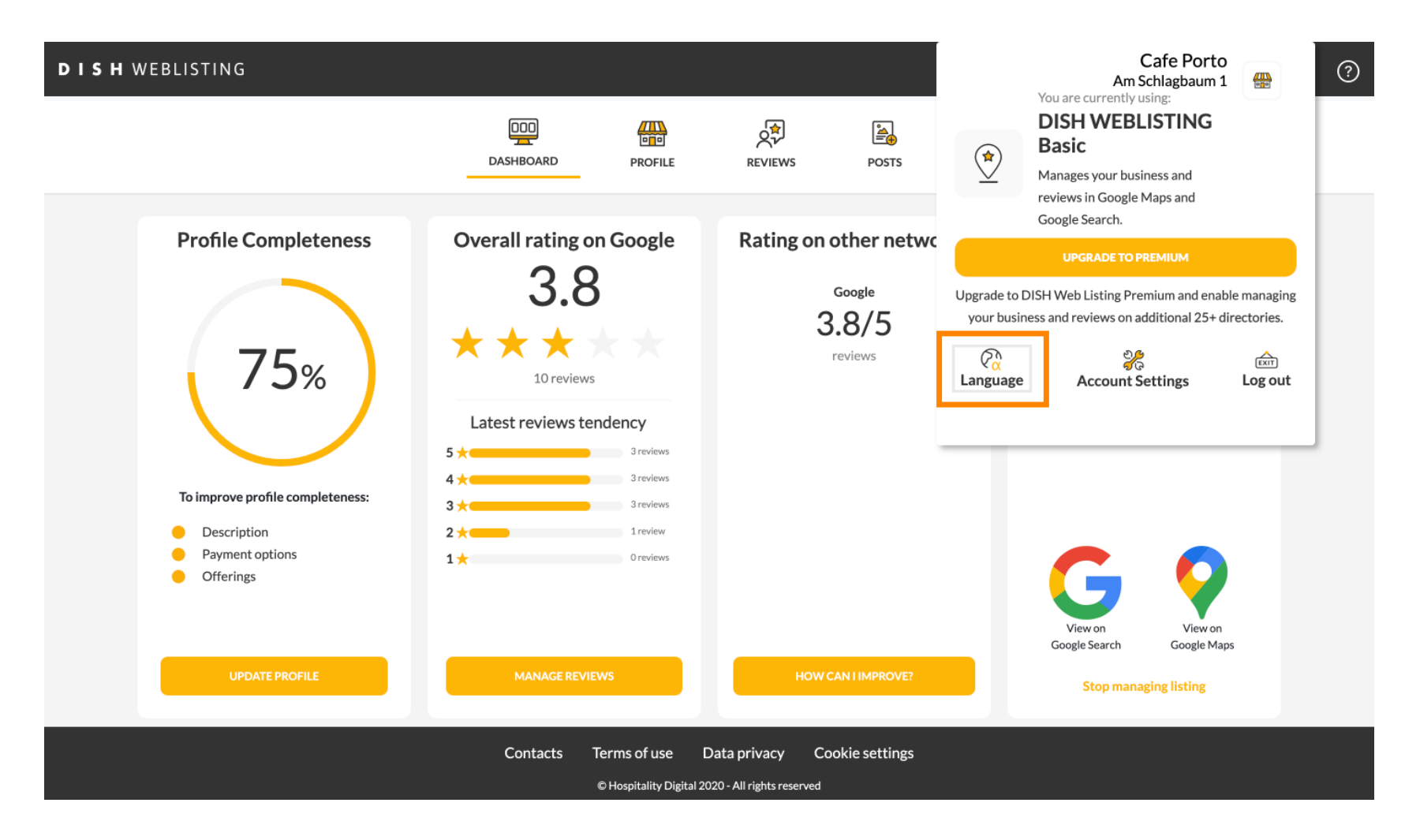

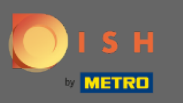

Odaberite željeni jezik. ∩

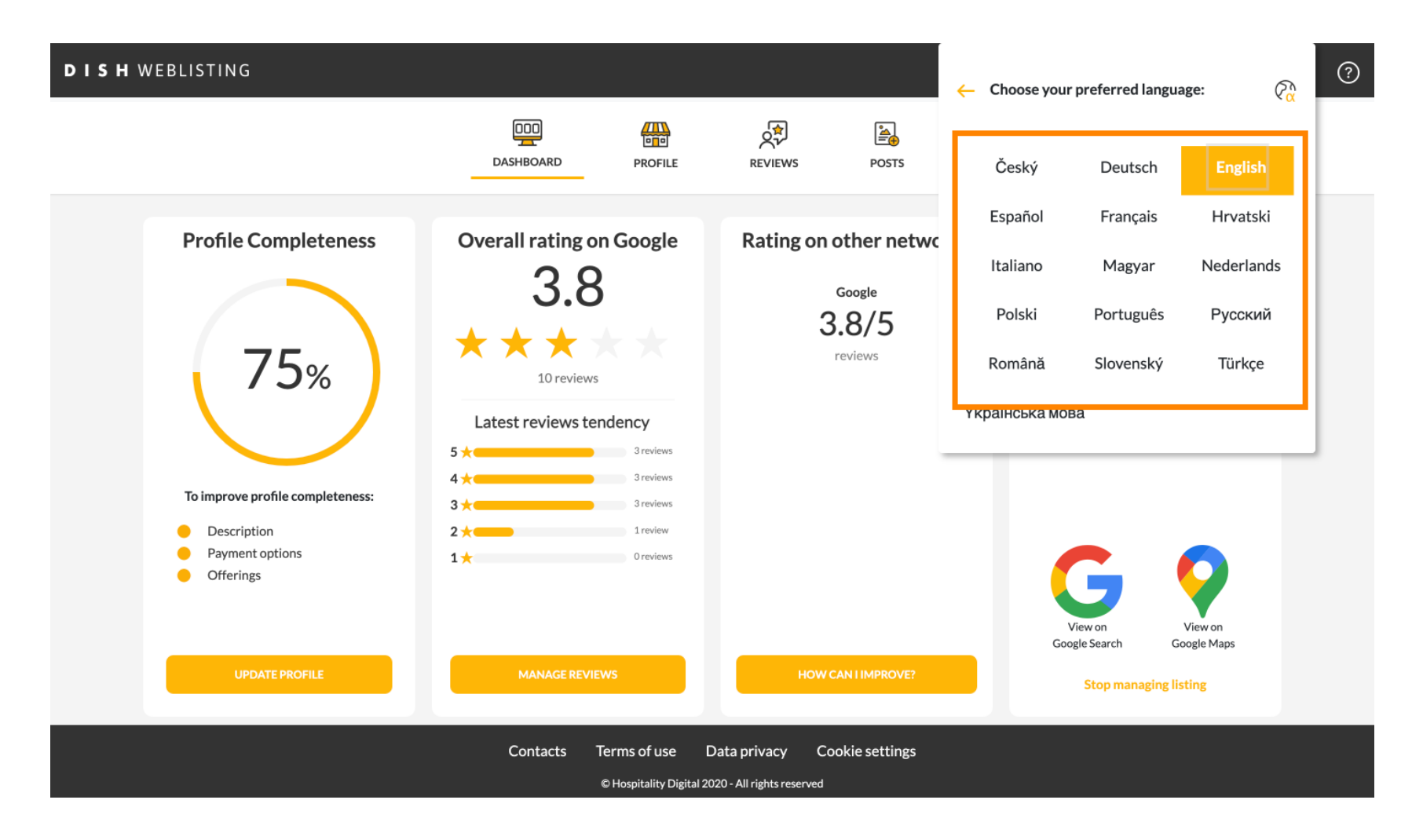

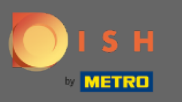

### Kliknite Postavke računa da ih prilagodite. ∩

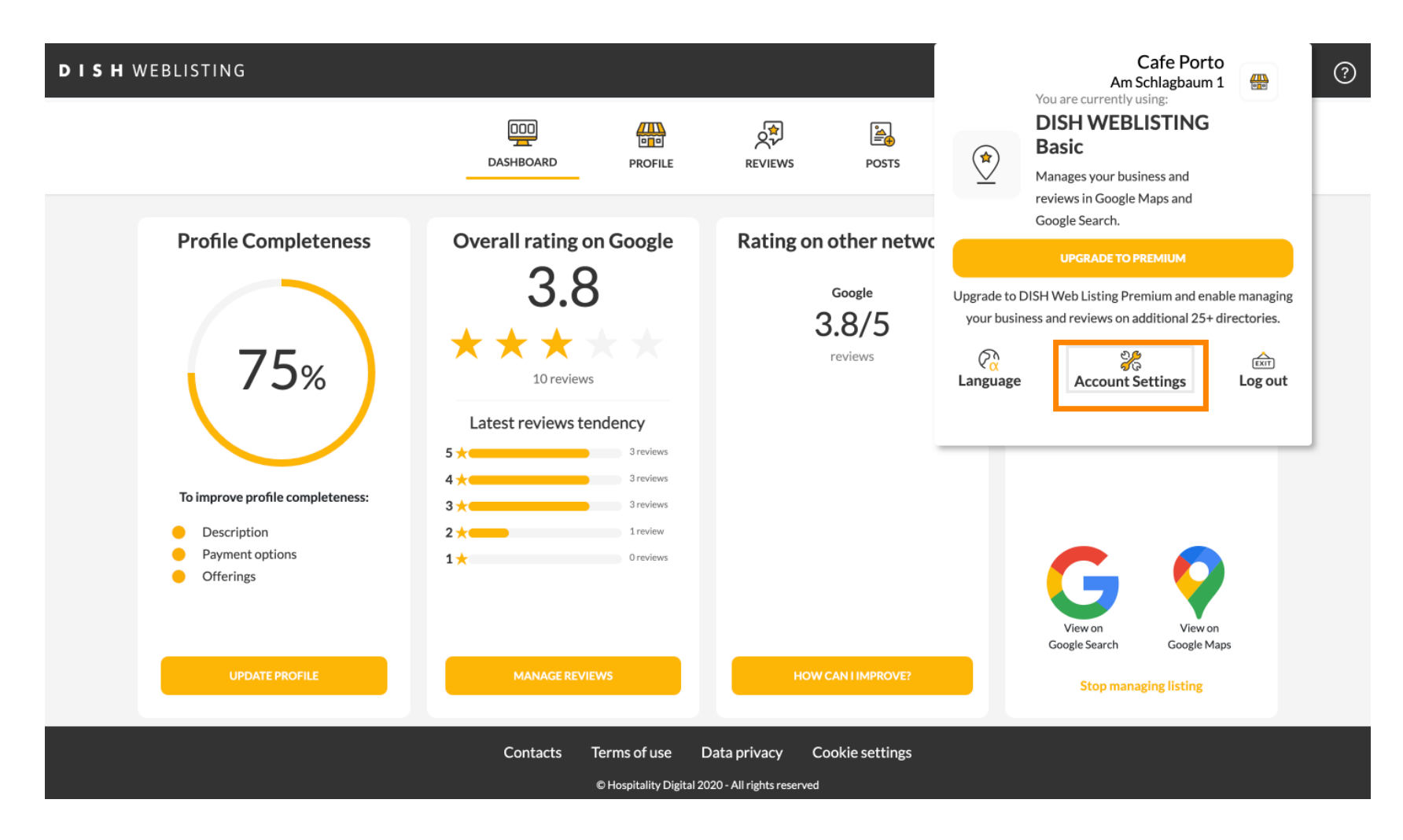

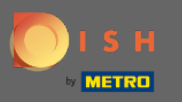

## Kliknite na gumb Uredi profl na DISH , da prilagodite svoj korisnički profl.  $\boldsymbol{\theta}$

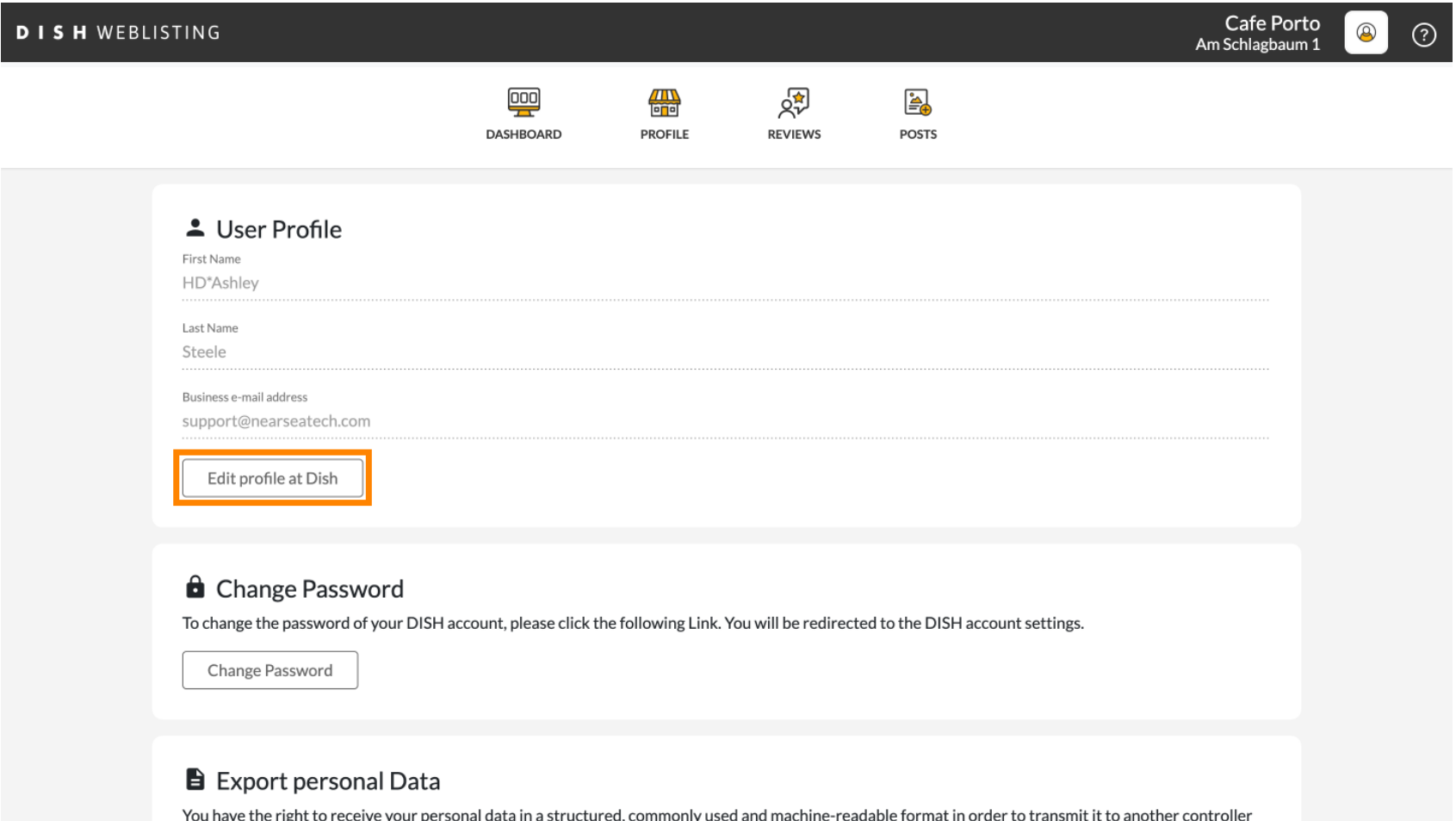

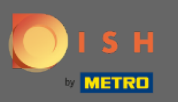

Ovdje možete prilagoditi podatke o svom računu i postavke. ⋒

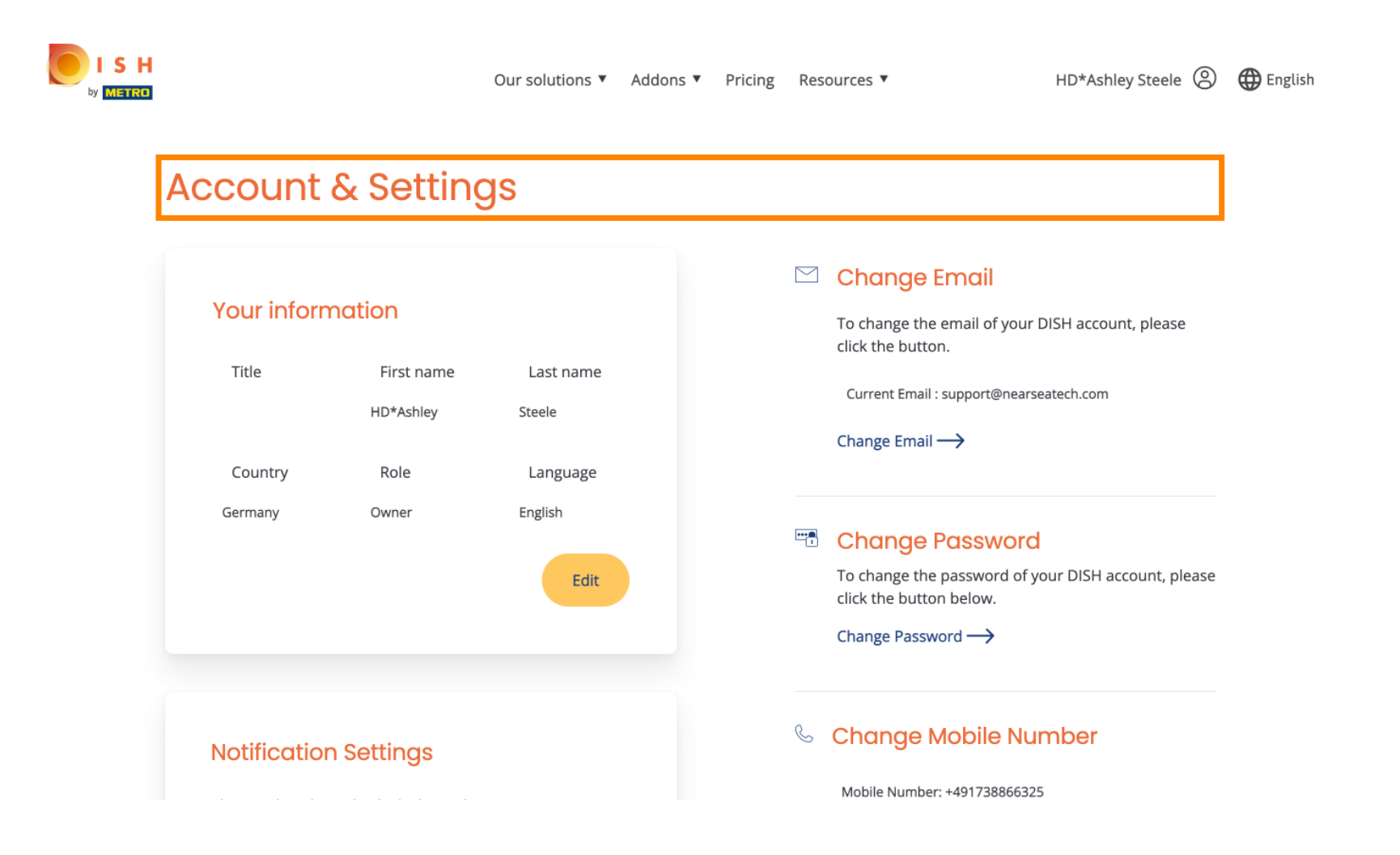

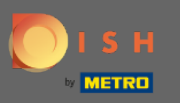

Kliknite Uredi da biste prilagodili svoje podatke. ∩

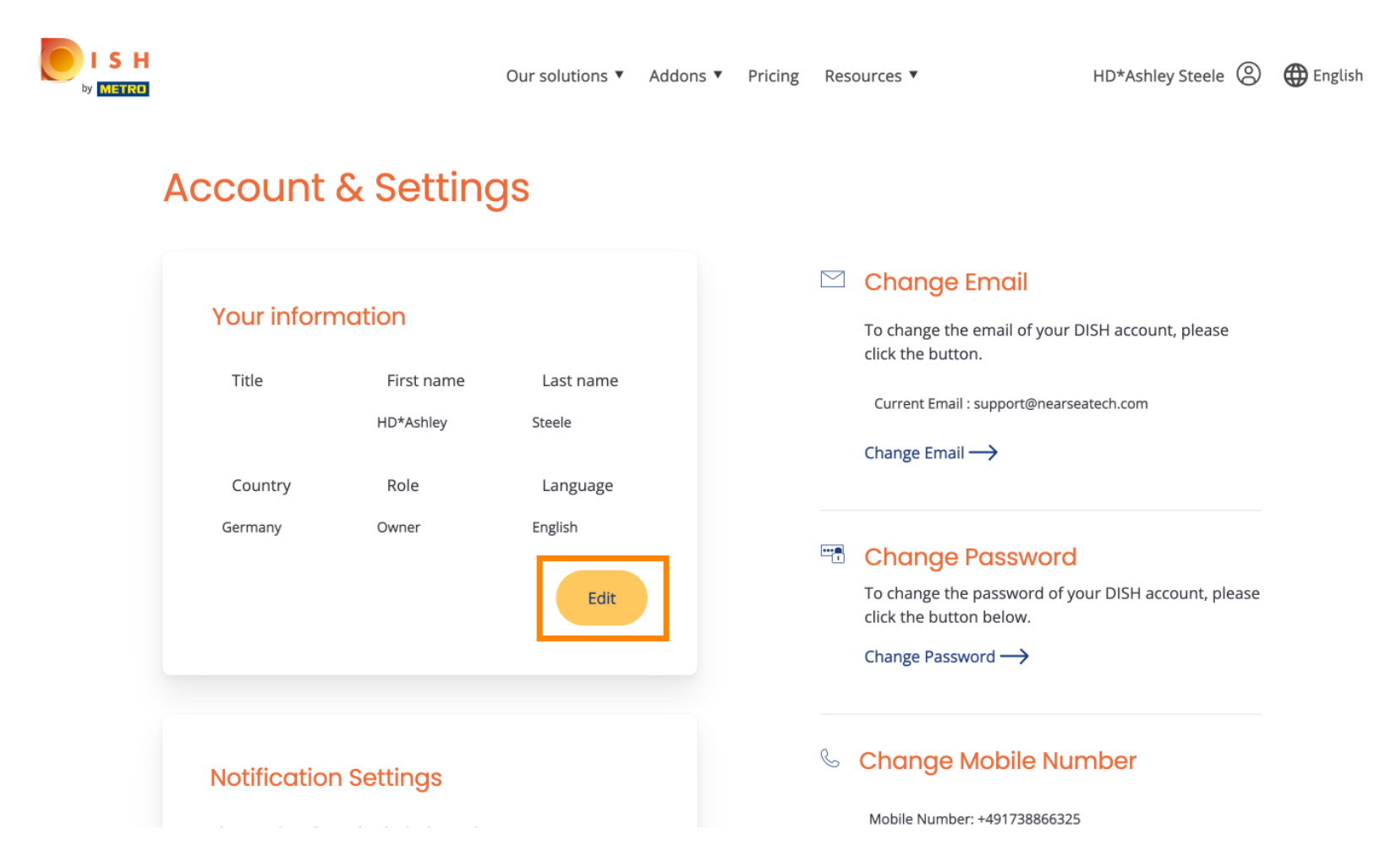

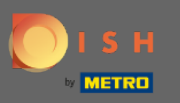

Ovdje možete promijeniti svoju adresu e-pošte. Ω

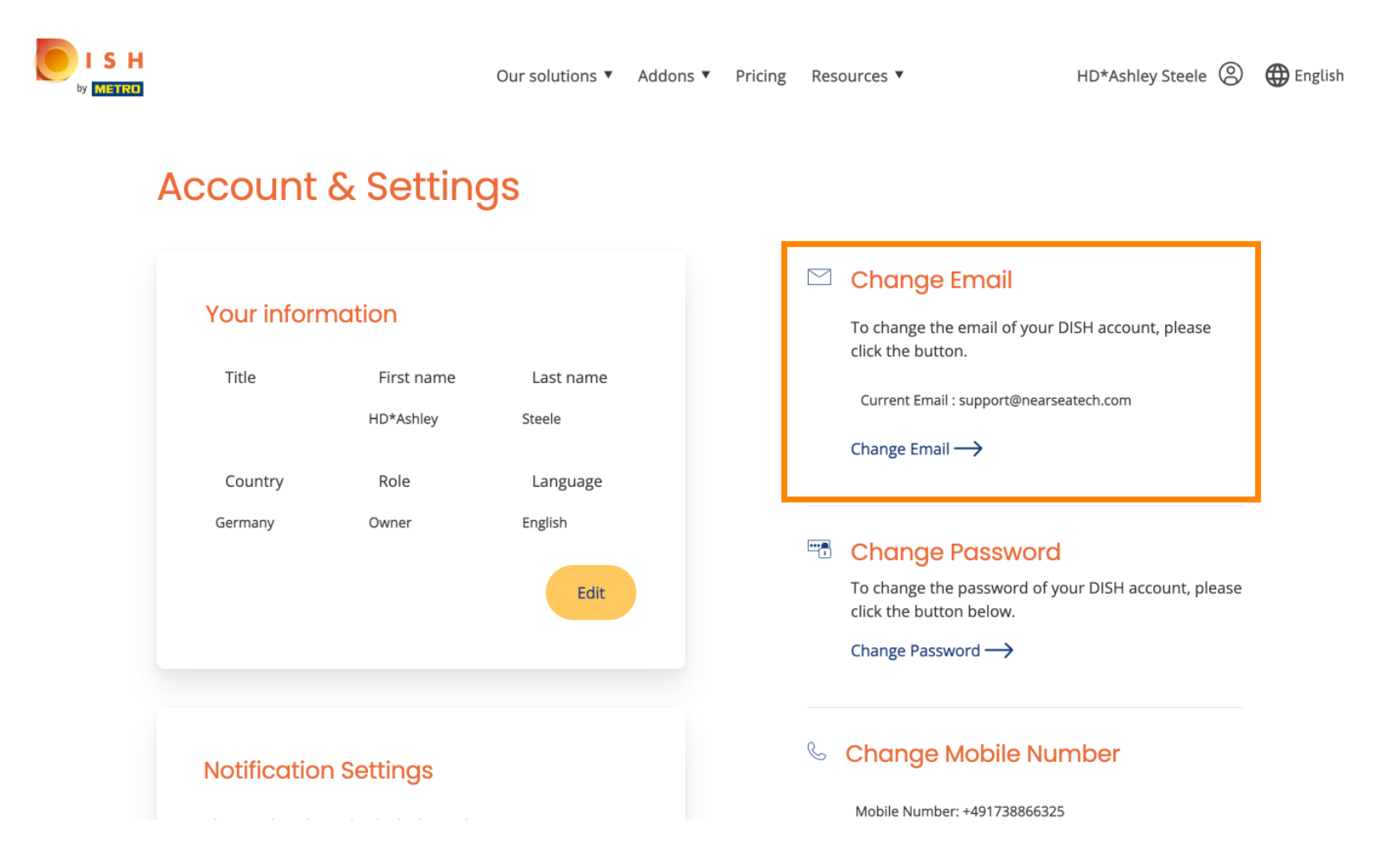

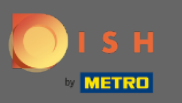

### Ovdje možete promijeniti svoju lozinku. Ω

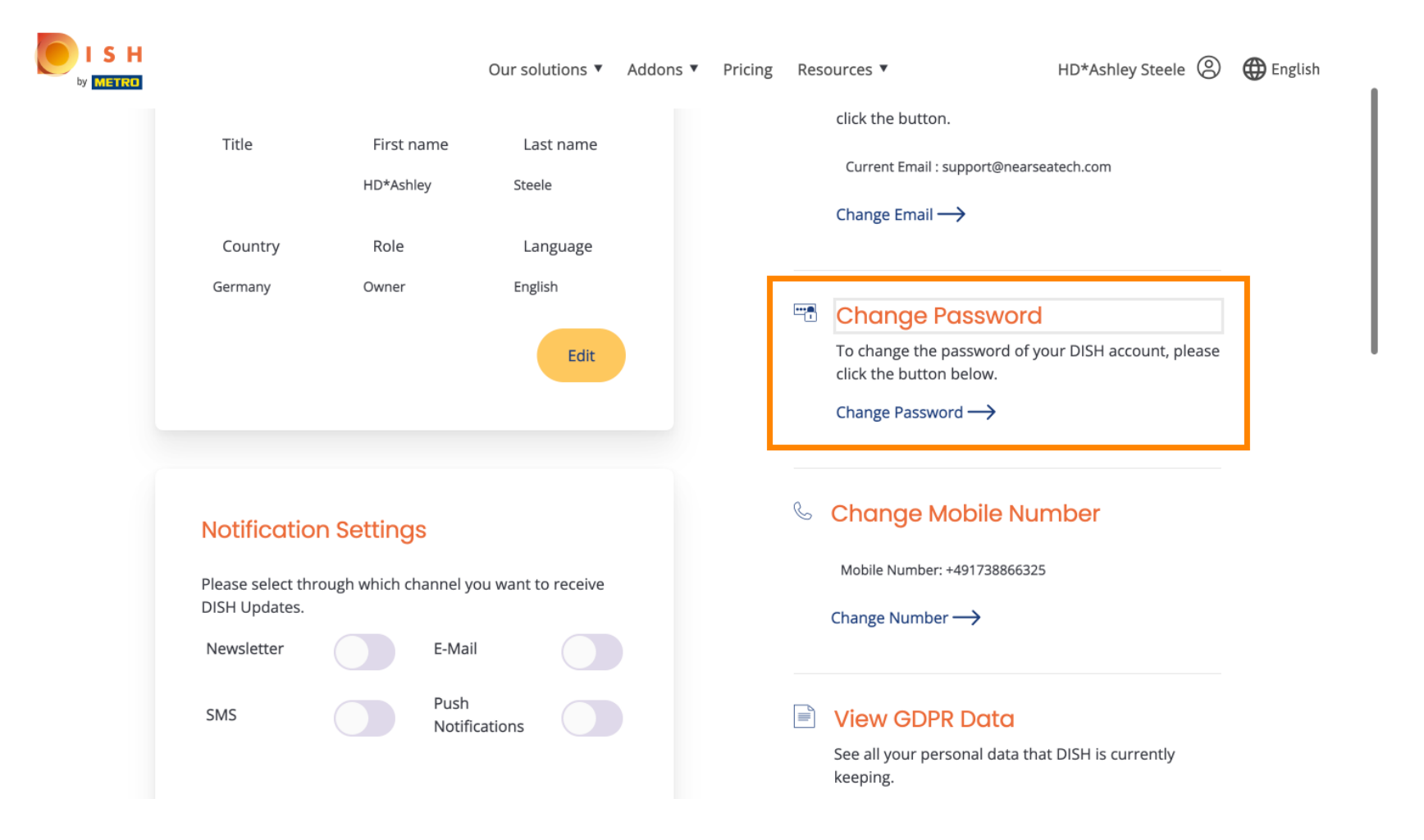

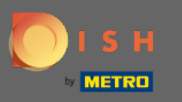

Također možete promijeniti svoj broj mobitela.  $\boldsymbol{\theta}$ 

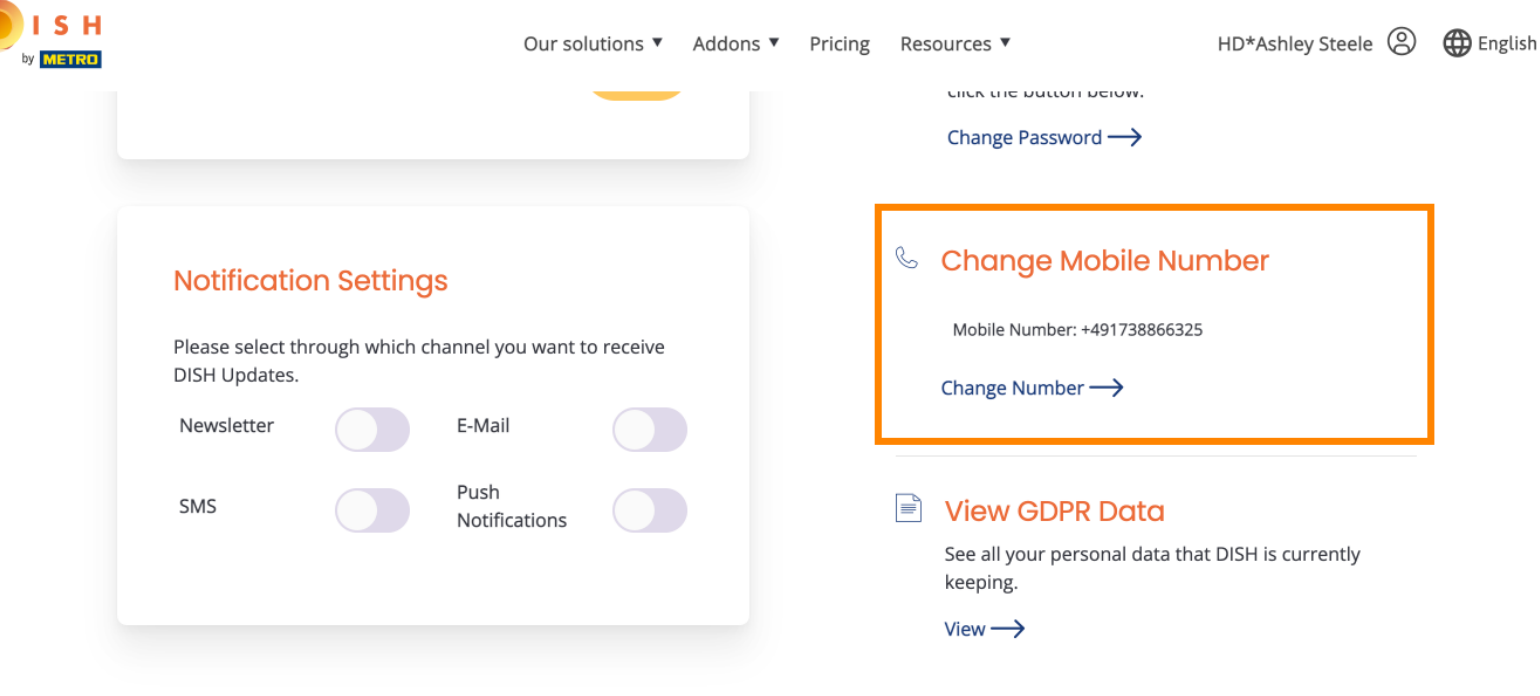

# **Delete Account**

Please be aware that this action is irreversible.

Delete Account ->

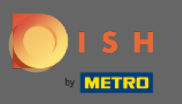

## I pogledajte GDPR podatke.  $\boldsymbol{0}$

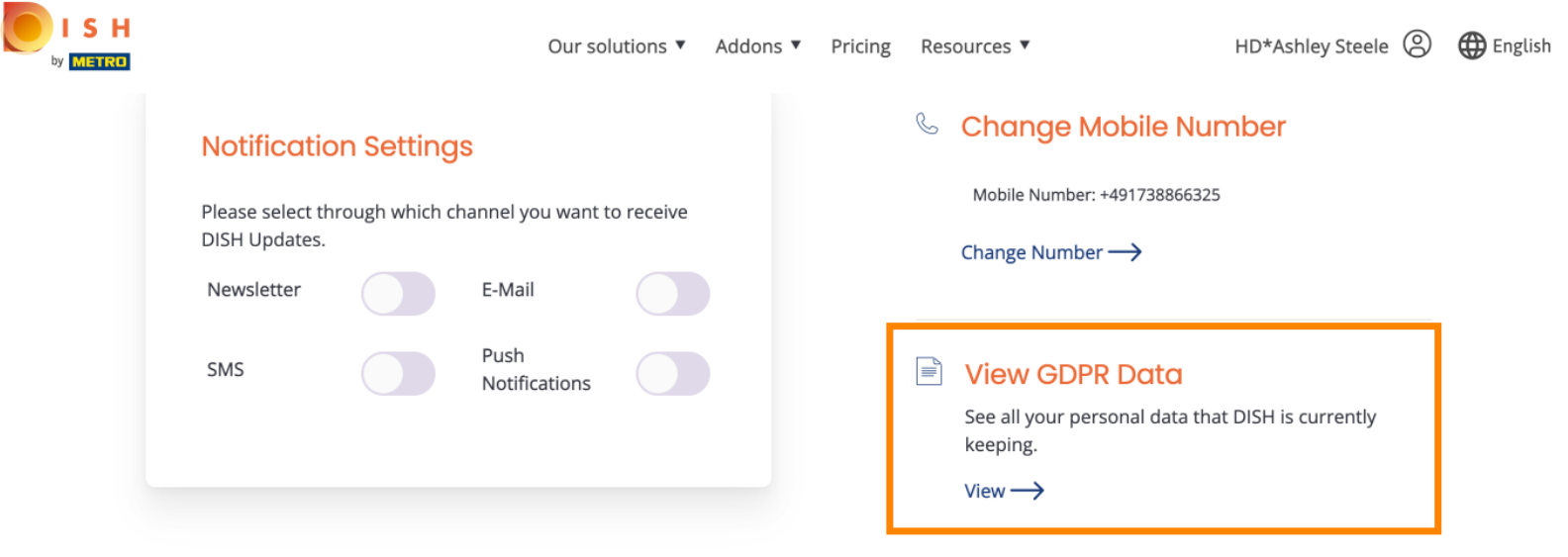

# **Delete Account**

Please be aware that this action is irreversible.

Delete Account ->

Log out

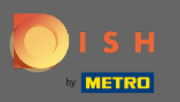

Također možete postaviti ili urediti putem kojeg kanala želite primati ažuriranja. Klikom na njih.  $\odot$ 

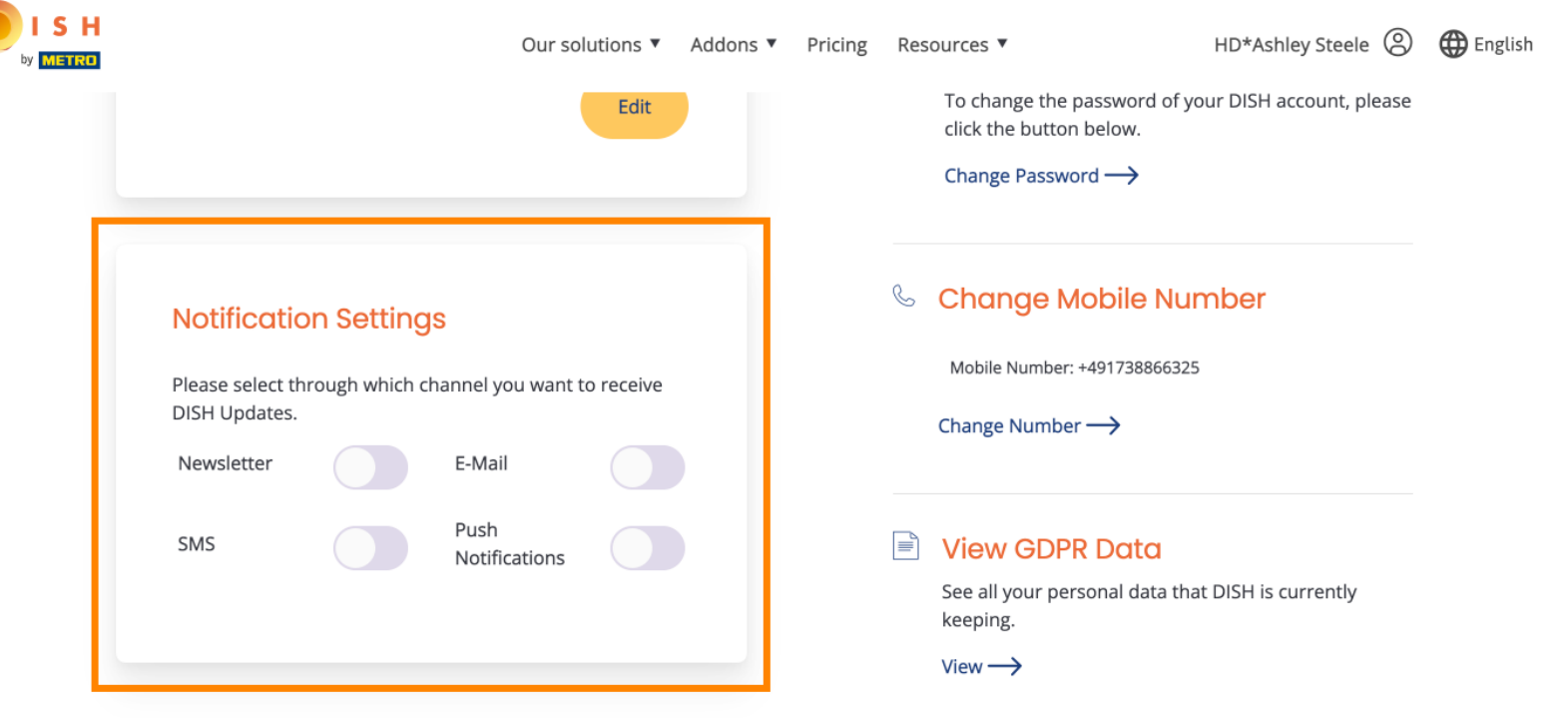

## **Delete Account**

Please be aware that this action is irreversible.

Delete Account ->

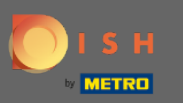

#### Odaberite željeni kanal. Ω

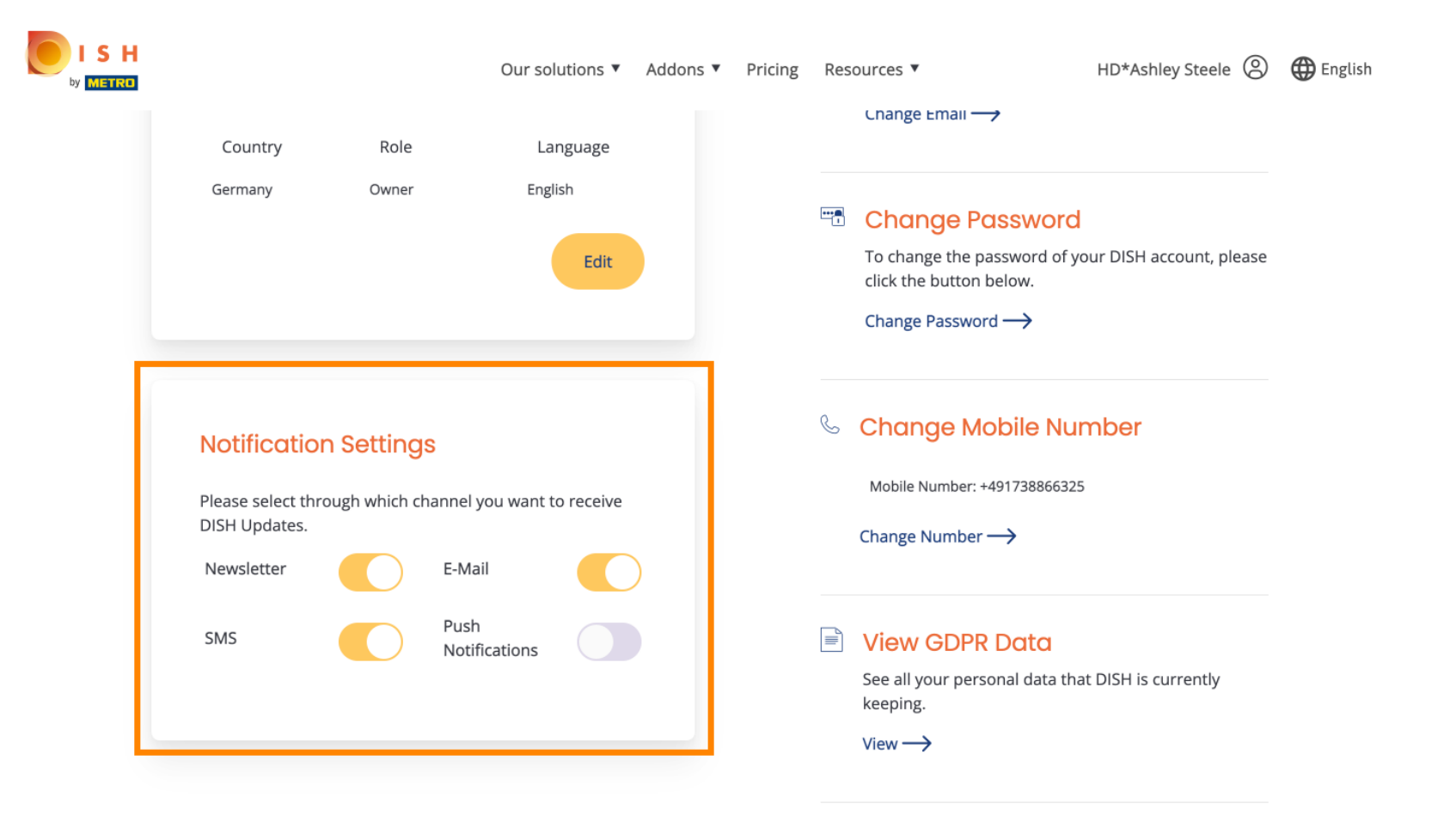

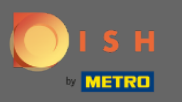

## Kliknite na gumb Izvezi podatke za izvoz vaših osobnih podataka .  $\boldsymbol{0}$

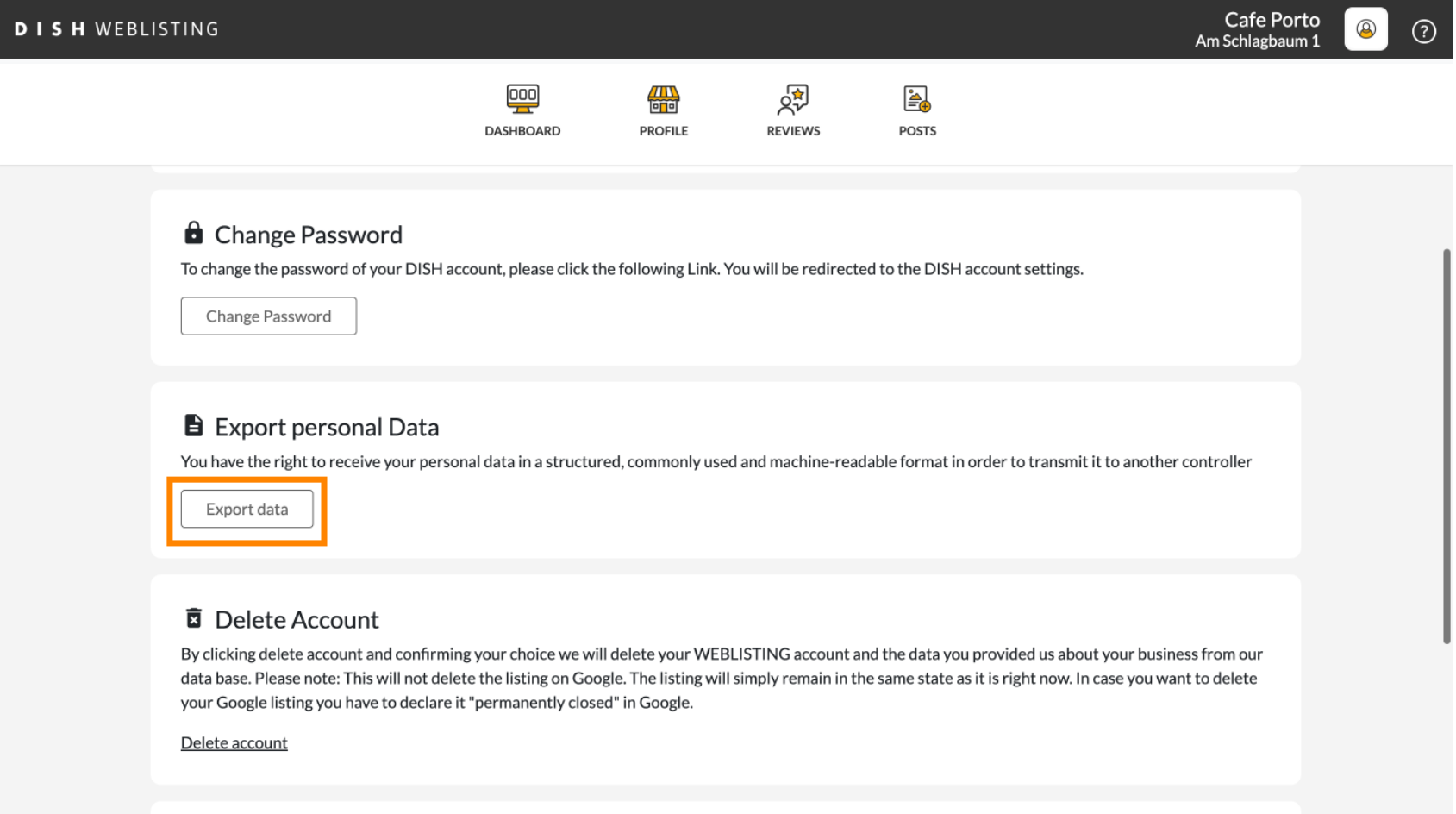

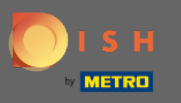

## To je to. Za odjavu kliknite ponovo kliknite na ikonu profla.  $\bigcirc$

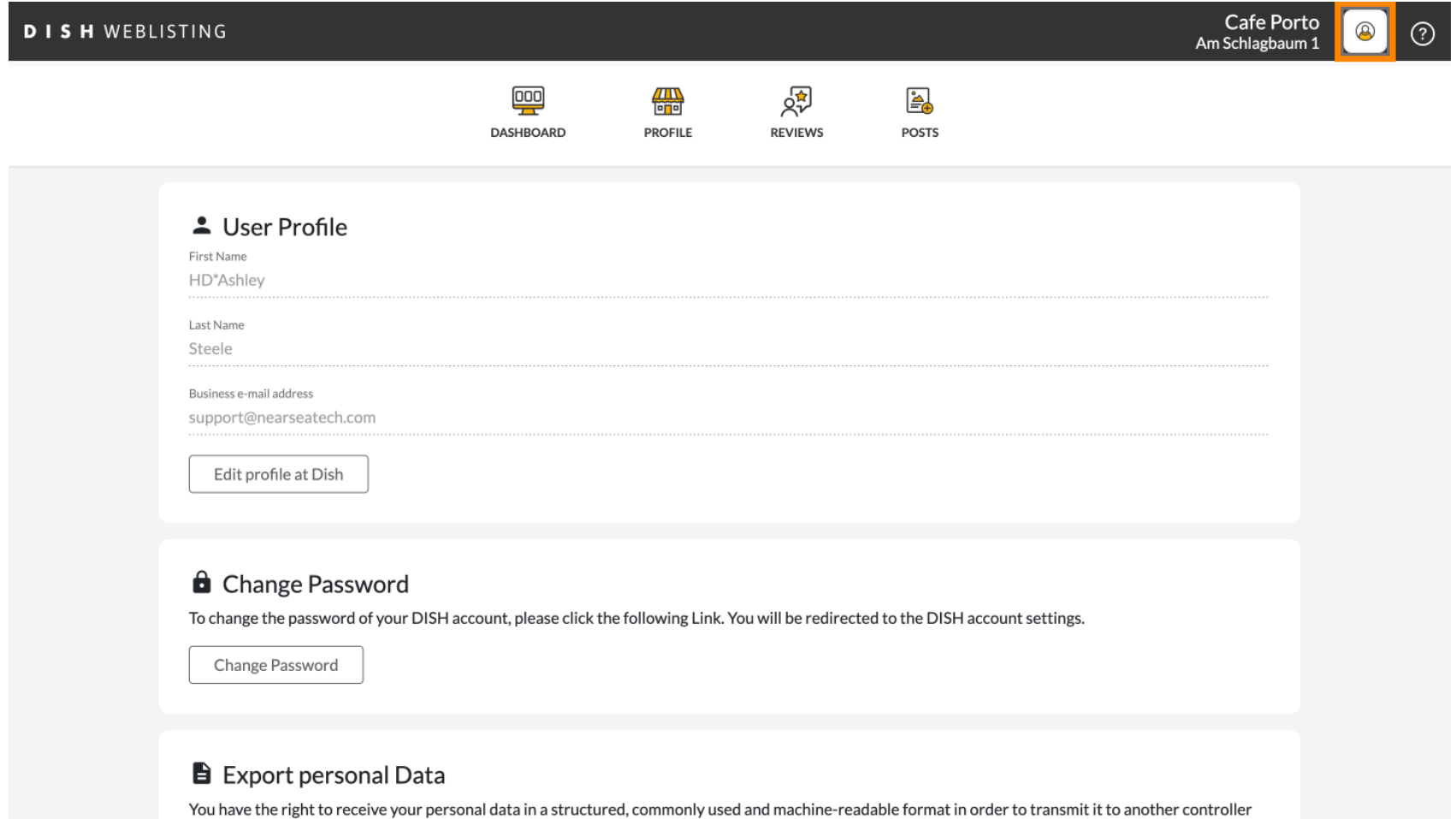

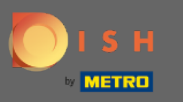

I kliknite na Odjava .  $\boldsymbol{0}$ 

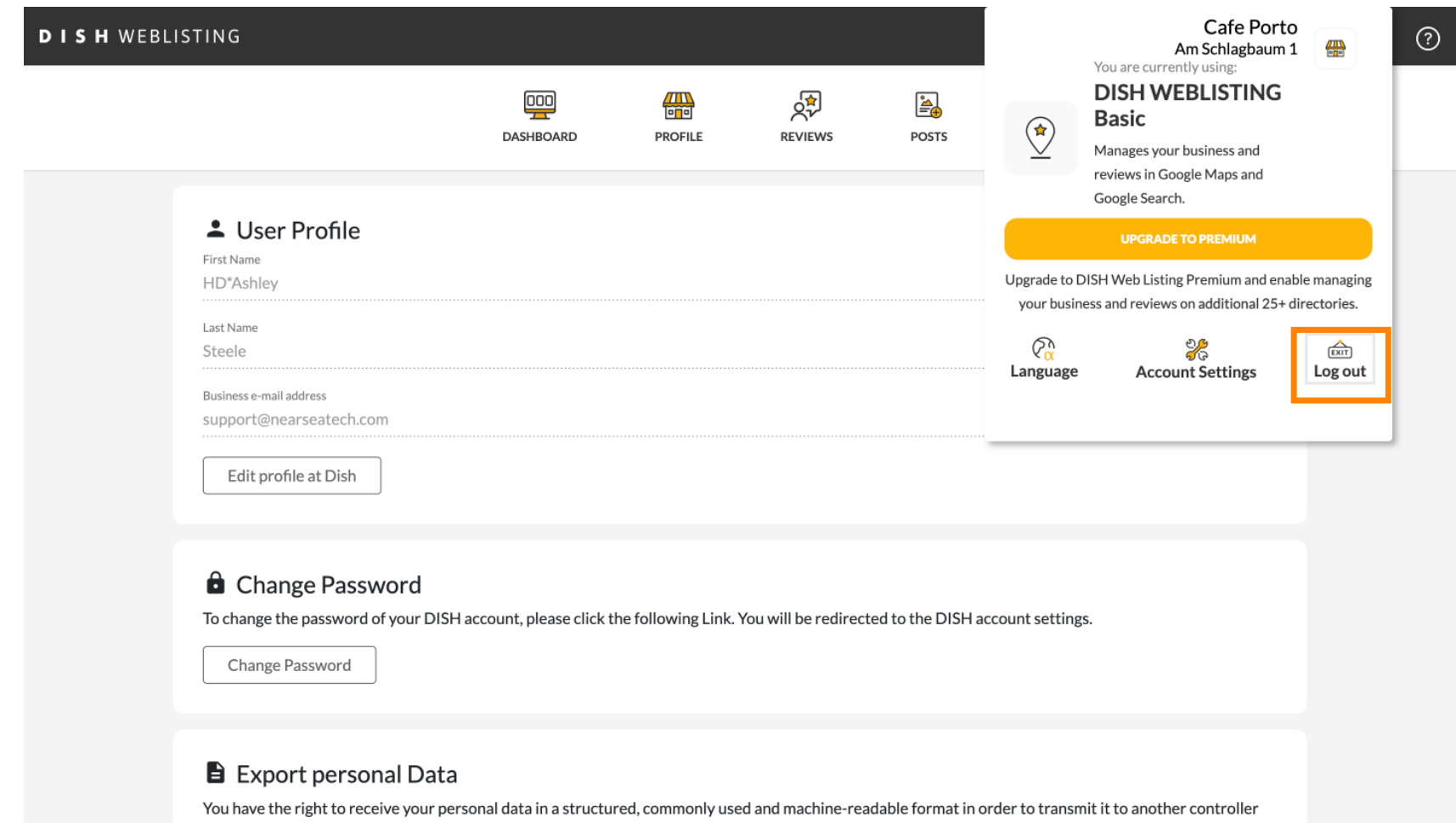

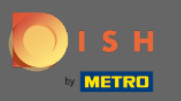

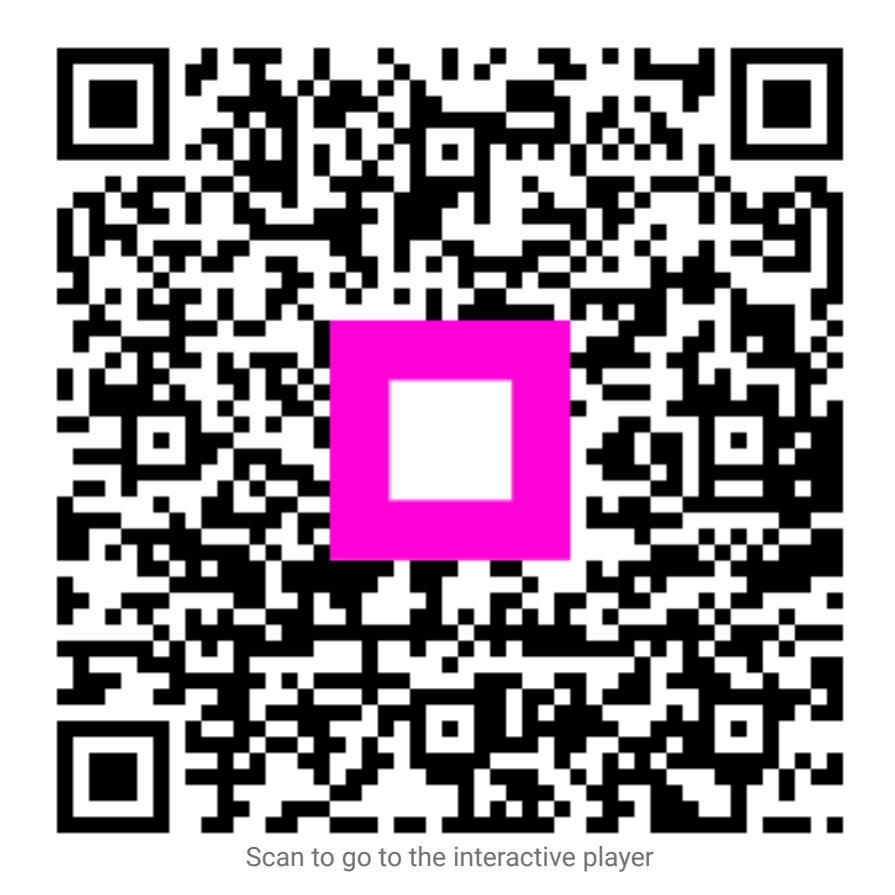